To search for clients in CAREWare, follow these instructions:

1. Click *Find Client*.

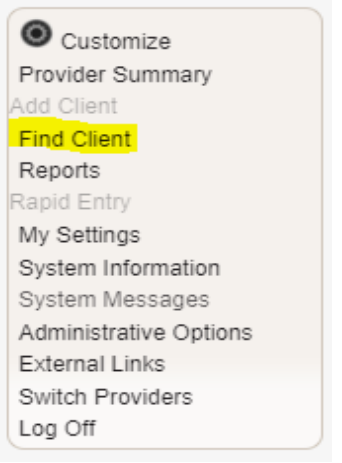

2. Enter at least one search term.

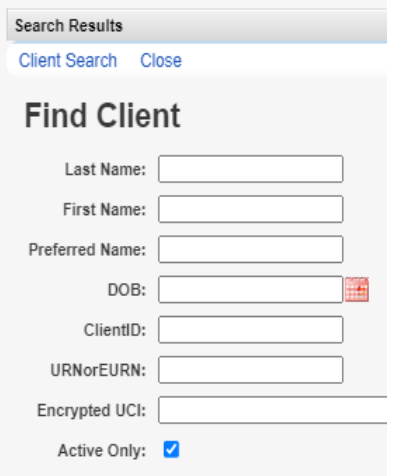

3. Click *Client Search*.

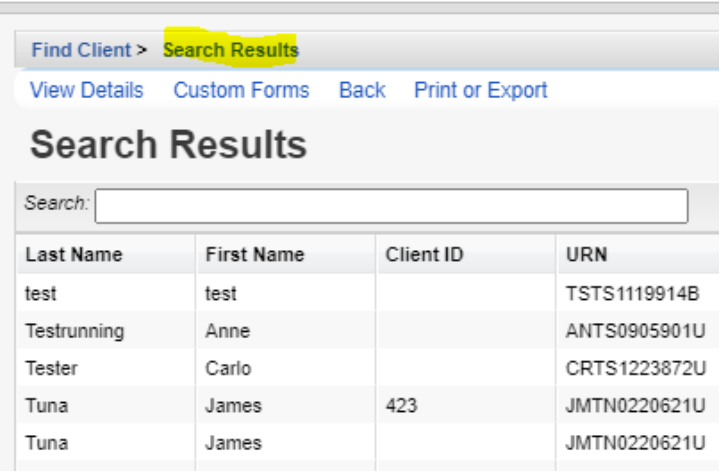

- 4. Click a client.
- 5. Click *View Details*.

At this point the client's record has been opened. If *Custom Forms* is clicked instead of *View Details*, the client's record is opened at the *Custom Forms* window.

*Find Client* searches are limited to *Active Clients* by default. That setting can be adjusted in the *Common Storage Settings* by following these instructions:

- 1. Log into Central Administration.
- 2. Click *Administrative Options*.
- 3. Click *Server Management*.
- 4. Click *Common Storage Values*.
- 5. Type *Active* in the search field.
- 6. Click *ActiveClientsOnlyDefaultValue*.
- 7. Click *View*.

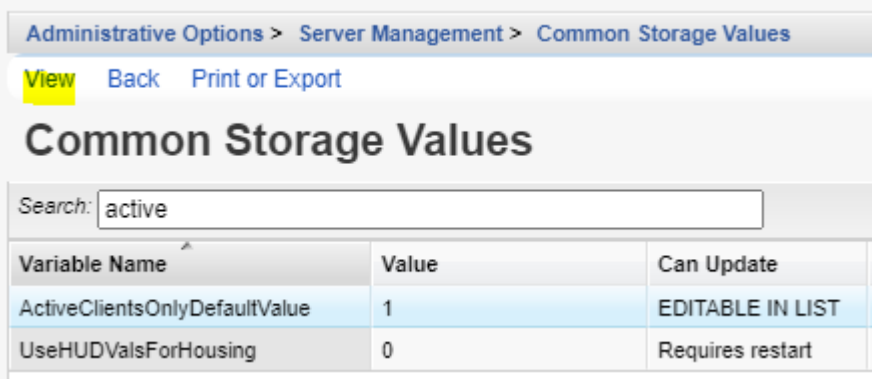

- 8. Click Edit.
- 9. Change the Value(StringValue) to 0.
- 10. Click *Save*.

At this point, *Active Only* is unchecked when users click *Find Client*.

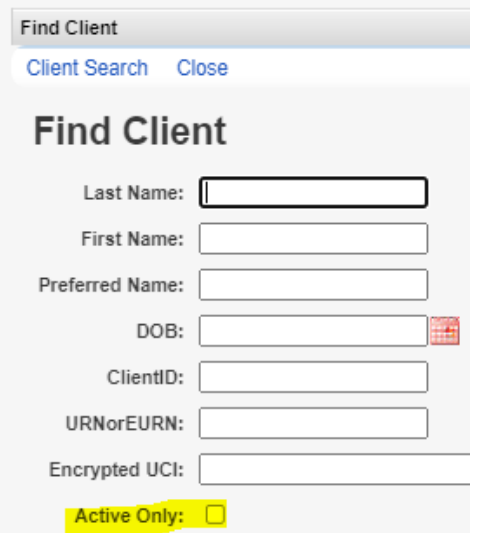

Note: Active clients are clients that lack a case closed date. When client records have an enrollment status other than active, they still need to have a case closed date for them to be excluded from Find Client results if Active Only is checked.

The search criteria for *Find Client* can include custom fields by following these instructions:

- 1. Click Administrative Options.
- 2. Click Custom Features.
- 3. Click Custom Fields.
- 4. Click *Demographics Tab Custom Field*, one of the Custom Tabs, or Central Custom Tab.
- 5. Click an active custom field to highlight it.
- 6. Click Toggle Search.

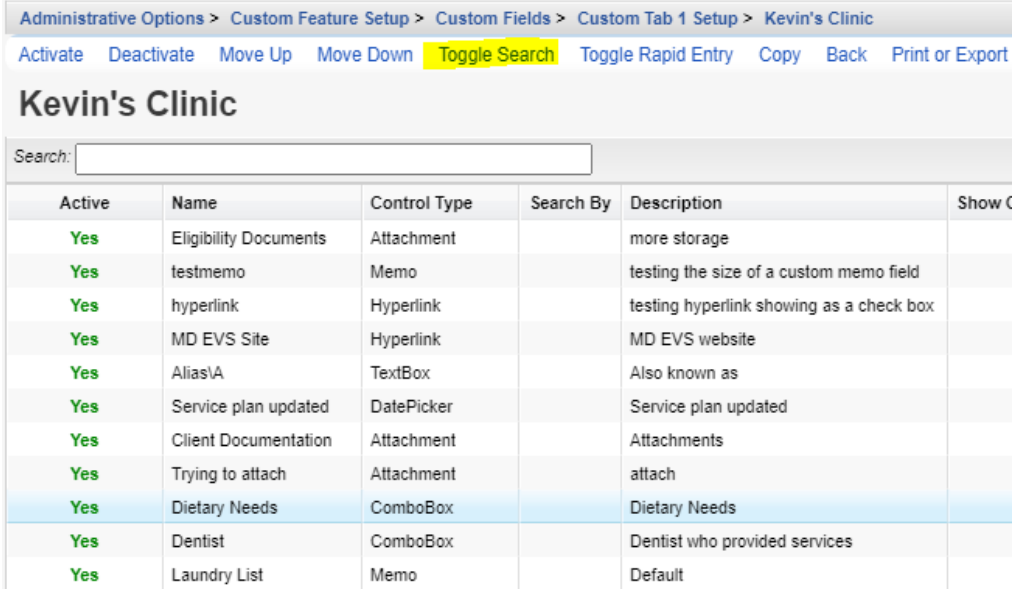

Now that custom field is included as an option for searching for clients in Find Client.

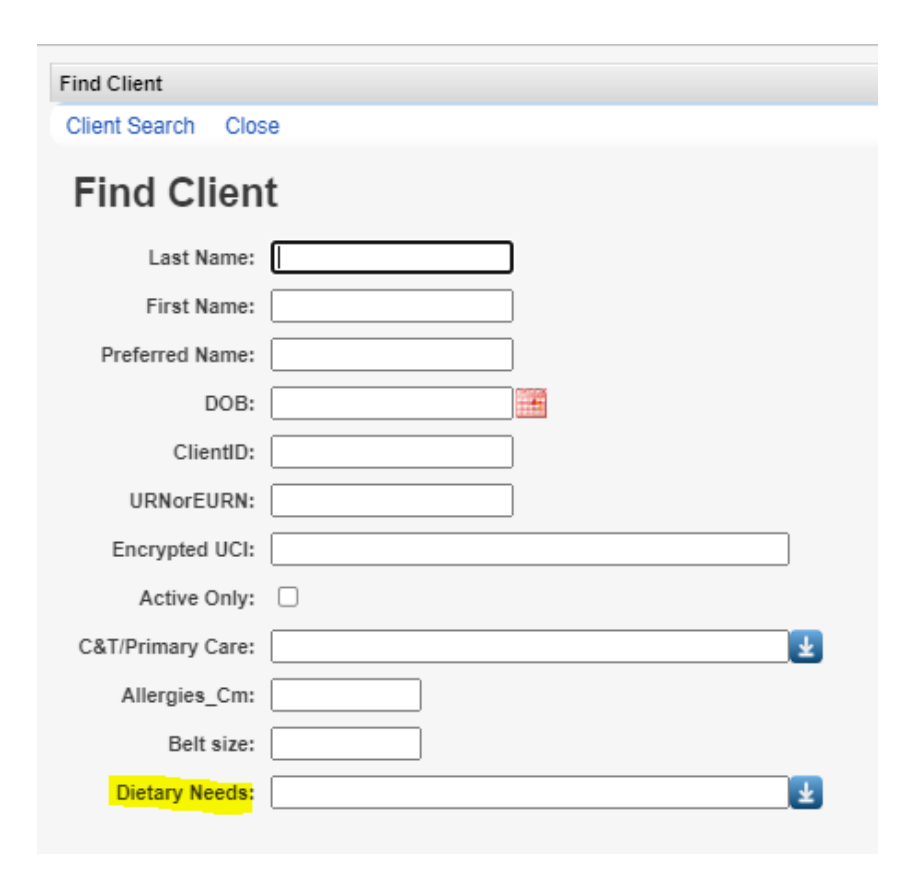